# **Методические рекомендации по созданию on-line презентаций в сервисе PREZI.COM**

- **1. Установка программы на компьютер** *(есть возможность сохранения портативной версии презентации – сохранение на компьютер)*
- **2. Работа в on-line** (**примечание:** *официальный сайт Prezi.com визуально меняется в связи с постоянным обновлением и пополнением сервиса, но это никак не влияет на основной алгоритм работы*) – *нет возможности сохранения презентации на компьютере (только сохранение в личном кабинете сервиса и демонстрация в режиме on-line)*

Вход на сайт<https://prezi.com/your/> сервиса Prezi.com

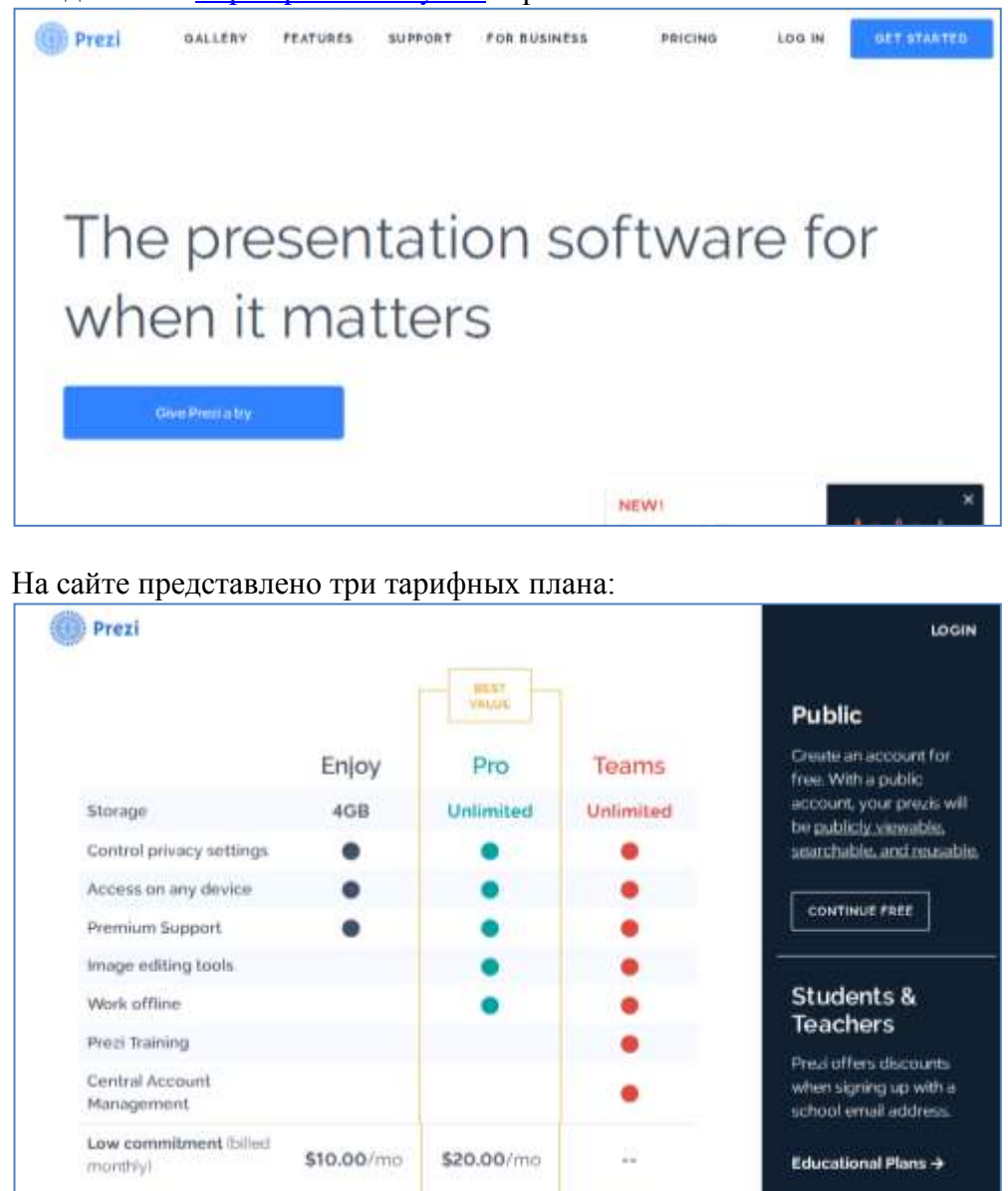

Выбираем в правой части экрана **CONTINUE FREE –** бесплатный тариф, который позволяет создавать презентации on-line. Объем места для хранения файлов на сервере Prezi – 100Мб

\$13.25/mo

Далее указываем данные для регистрации (на английском языке):

\$13.25/mo

 $\equiv$ Имя (First name);

Low cost (billed annually)

- Фамилию (Last name);
- Адрес электронной почты (e-mail);

\$4.92/mo

Пароль (password).

Указанный адрес электронной почты в дальнейшем будет использоваться в качестве логина для входа на сайт.

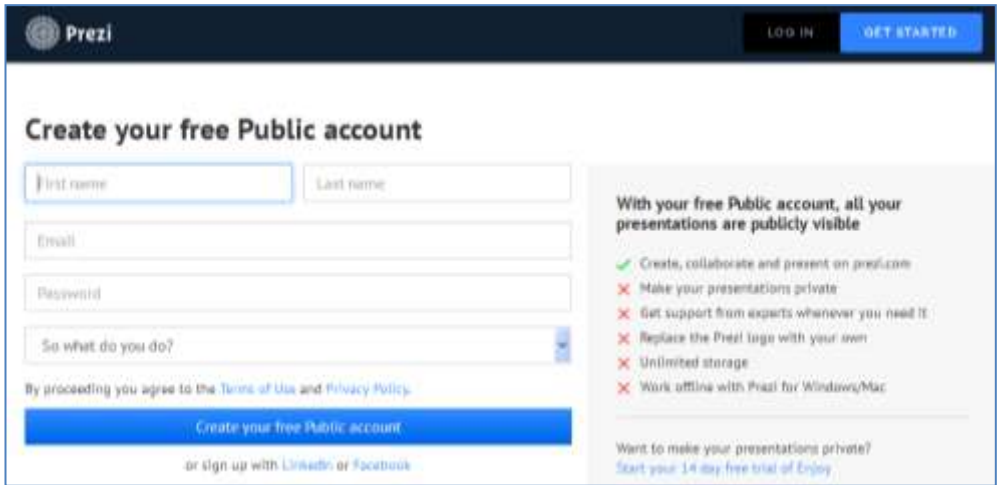

# В разделе **«So what do you do?»** - выбираем статус пользователя (студент, учитель и др.).

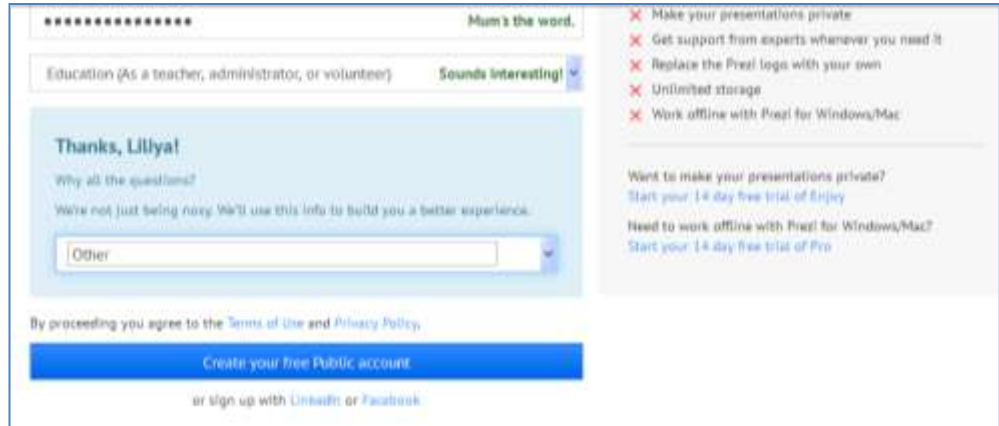

В следующей графе выбираем (деятельность) – **Other**

И нажимаем на кнопку **«Create your free account»**

На адрес Вашей электронной почты будет направлено сообщение о подтверждении регистрации на сайте. *Регистрация завершена*

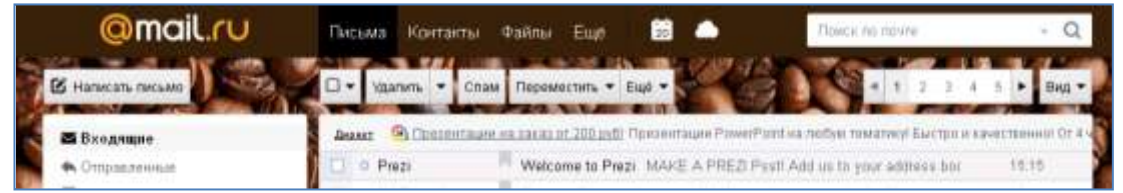

Сразу после регистрации на сайте Prezi будет доступен Личный кабинет по адресу <https://prezi.com/your/>

Вас приветствует сервис и предлагает «обзорную экскурсию» по Prezi. Нажмите **GET STARTED**

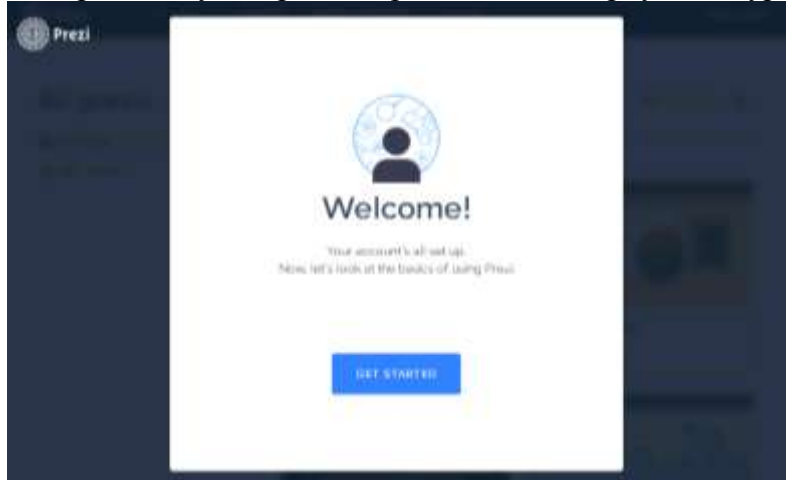

## Просмотрите обзорную презентацию и нажмите **START CREATING**:

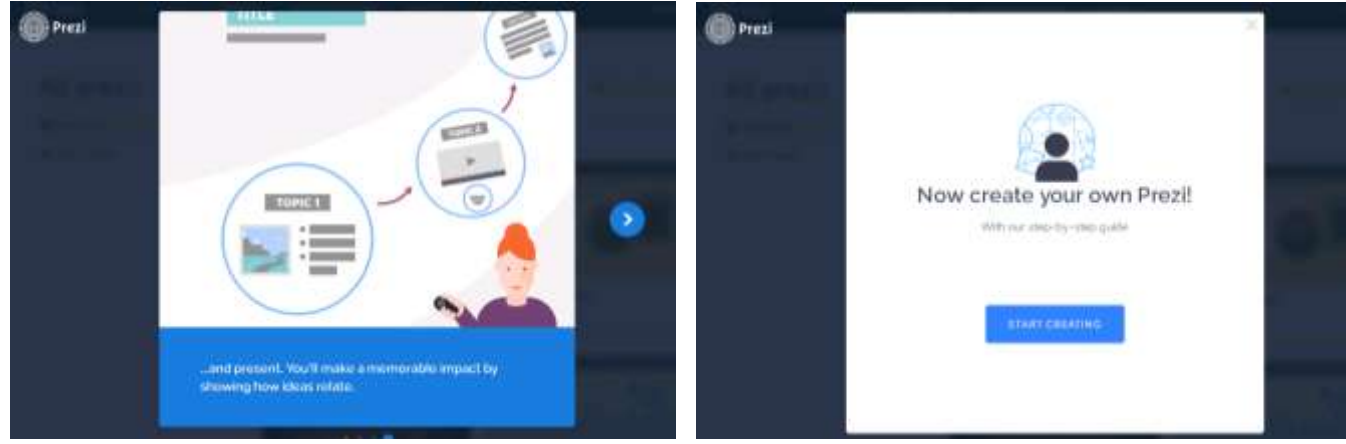

# После этого Вы будете перенаправлены в **Личный кабинет**:

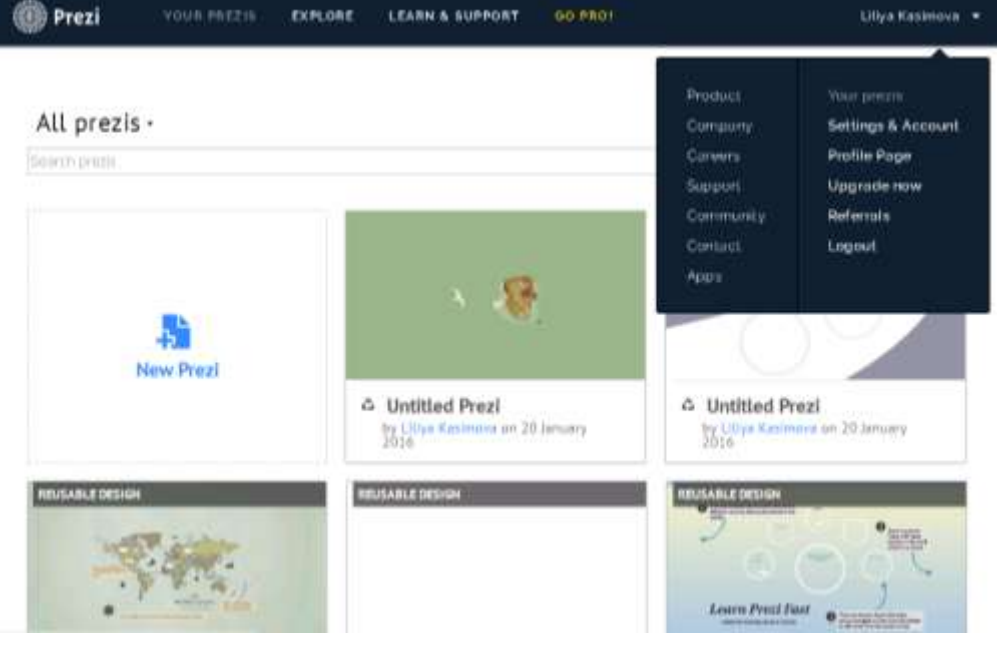

На главной странице **Личного кабинета** расположены основные элементы интерфейса пользователя:

1. *Верхнее меню*

**Your Prezis** – страница с Вашими презентациями и шаблонами для работы

**Explore** – тематический каталог с готовыми Prezi-презентациями

**Learn & Support** – обучающие материалы по работе с сервисом Prezi (на английском языке и поддержка)

**Дополнительное меню** (ниспадающее меню), которое открывается при щелчке на Ваше имя личного кабинета. Здесь можно настроить личную страницу (Settings & Account, Profile Page), просмотреть опубликованные Вами презентации (Profile Page), выйти из Prezi (Log out).

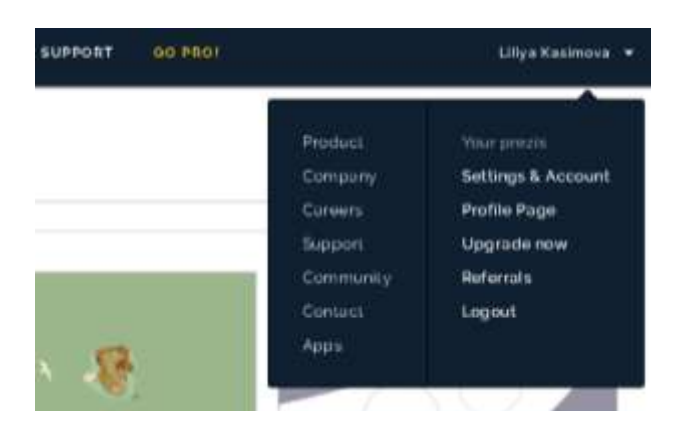

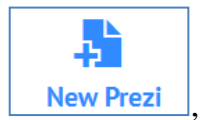

2. *Блок с Вашими презентациями*, где также расположена кнопка **New Prezi** позволяющая создать новую презентацию

При выборе новой презентации Вам предлагаются различные шаблоны для оформления (**Latest** или **More**)

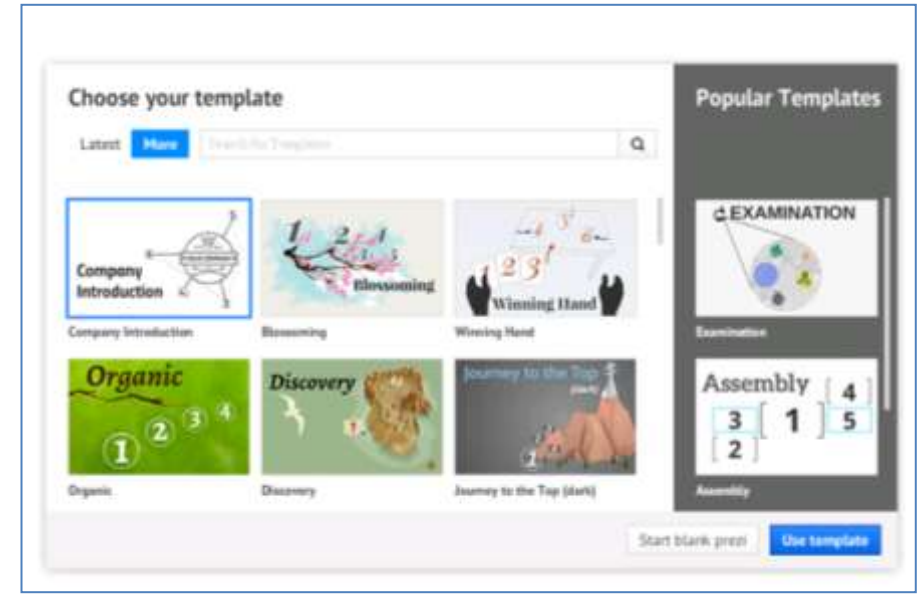

Можно создать презентацию без оформления (готового шаблона). Для этого внизу окна

необходимо щелкнуть на кнопку Start blank prezi | Start blank prezi | Откроется чистое рабочее поле для дальнейшей работы:

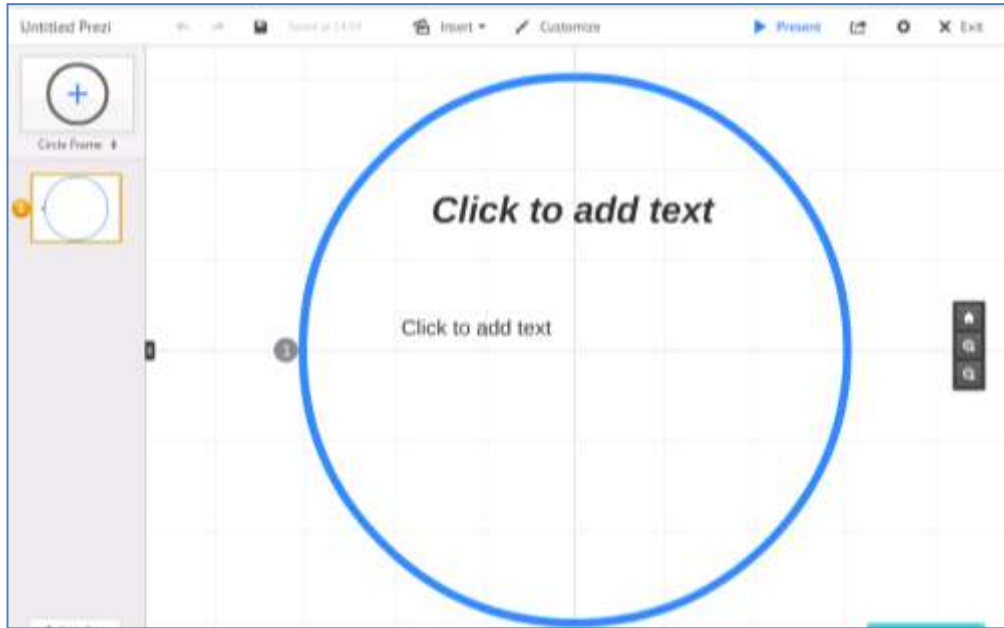

3. *Нижнее меню* с основными ссылками для быстрого доступа к важной информации сервиса Prezi (правовая информация, помощь, контакты и др.)

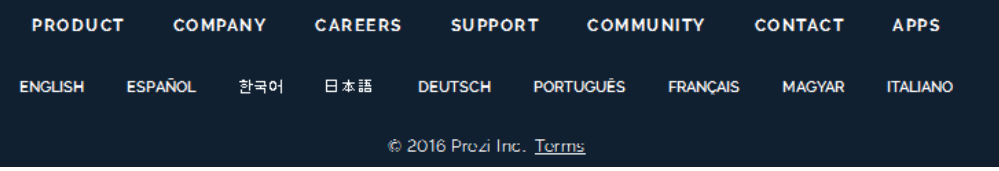

#### **Управление презентациями**

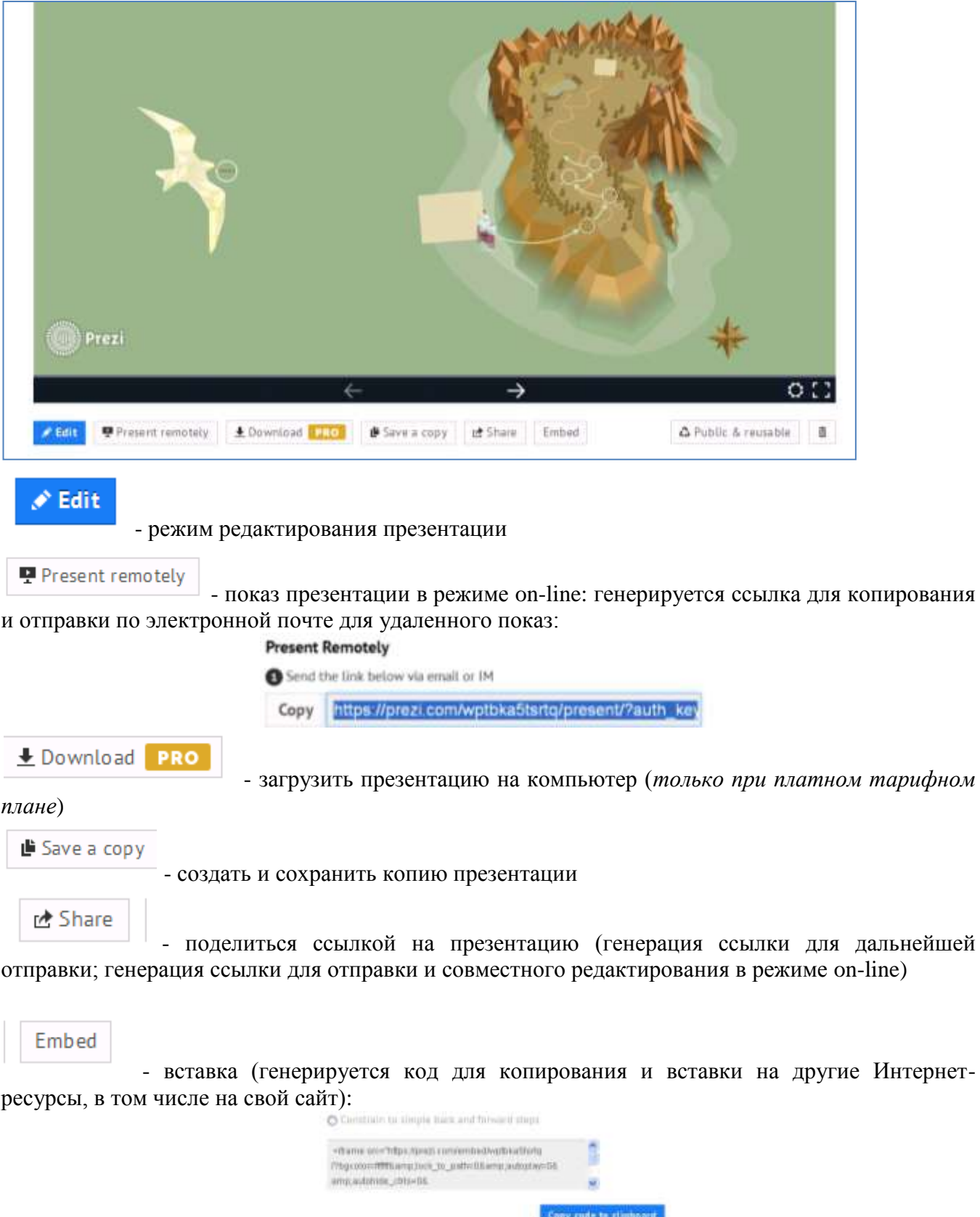

При выборе одной из готовых презентаций в нижней части экране появляется меню:

**△** Public & reusable

- режим конфиденциальности (сделать презентацию закрытой (приватной) –

только для отдельных категорий людей, или публичной – просмотр и копирование для всех участников Prezi). Для этого в окне настройки приватности необходимо перетащить ползунок на уровень, который требуется (*режим работает только при платном тарифном плане*):

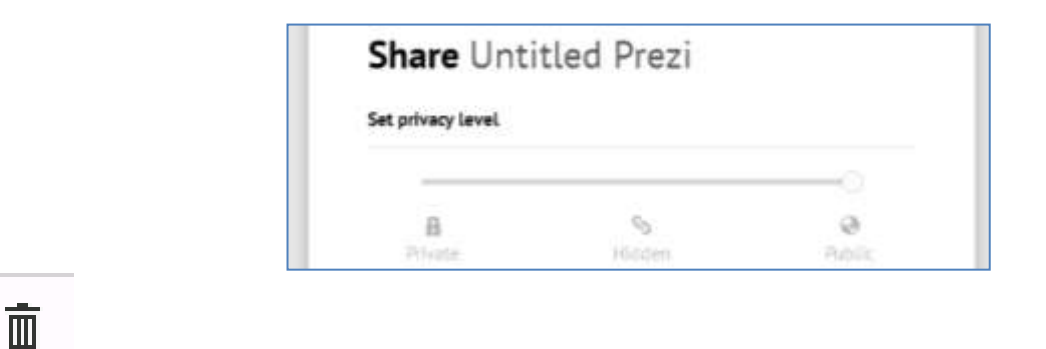

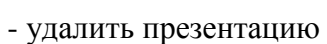

При наведении курсора мыши на одну из готовых презентаций появляется возможность выбора команд: просмотр презентации (View prezi) или редактирование презентации (Edit prezi):

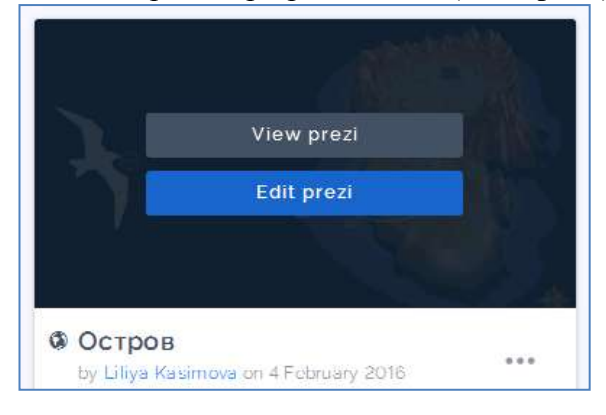

В режиме редактирования презентация Prezi выглядит так:

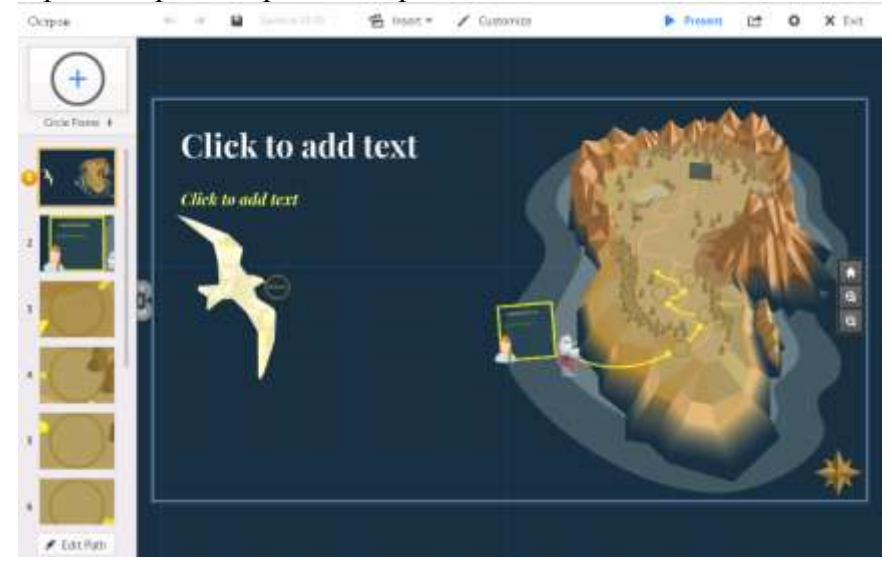

# **РАБОЧАЯ ОБЛАСТЬ**

На рабочей области, размеченной клетками (во время демонстрации презентации клетки не отображаются), размещаются объекты, настраивается переход между ними.

## **Верхнее меню по блокам**

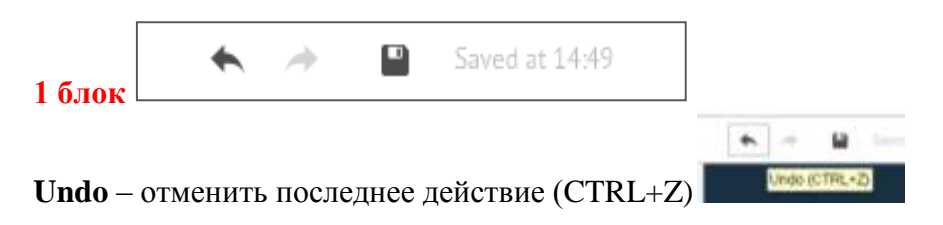

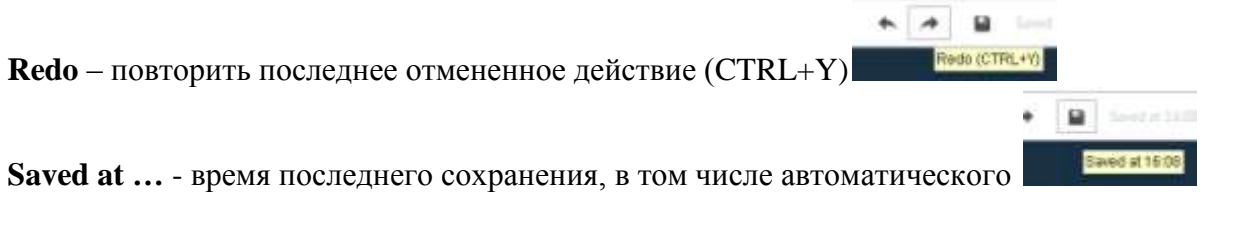

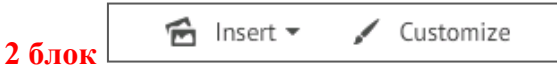

**Insert** – режим загрузки с локального компьютера изображений, фоновой музыки, файлов форматов .PDF, .PPT, .PPTX, видео, вставки символов, фигур и диаграмм из коллекции редактора Prezi или из личной коллекции, ссылки на сервер YouTube; вставки фреймов, рисования стрелок, линий и выделения текста

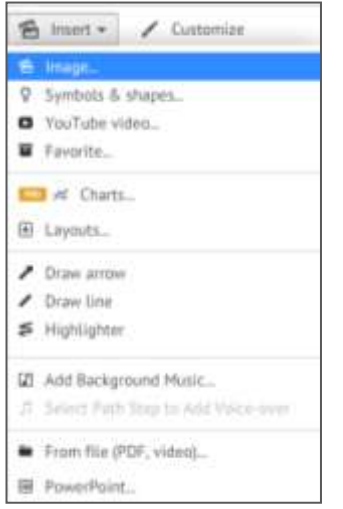

**Customize** – настройка изображения фона презентации (**Background**) и темы оформления (**Theme**). При необходимости можно изменить шаблон

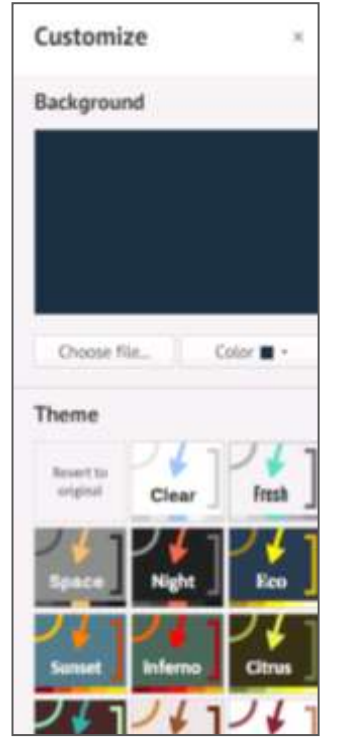

Настройка текущей темы производится внизу диалогового окна **Theme** нажатием кнопки **Advanced…**:

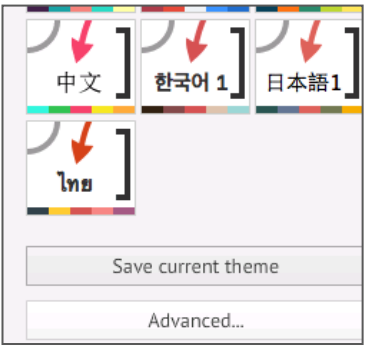

Откроется мастер настройки Theme:

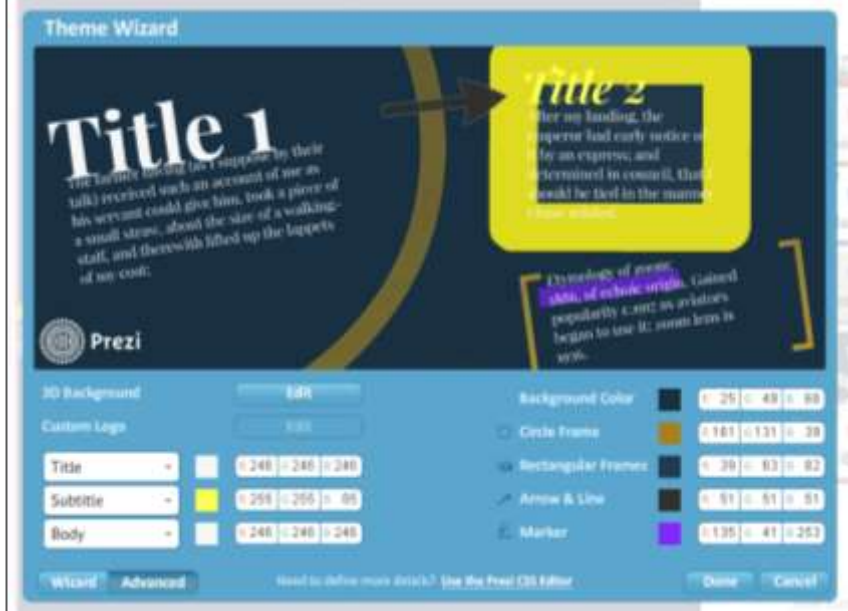

В левом нижнем углу нажимаем на кнопку Wizard, тем самым входим в первое окно мастера настроек темы презентации:

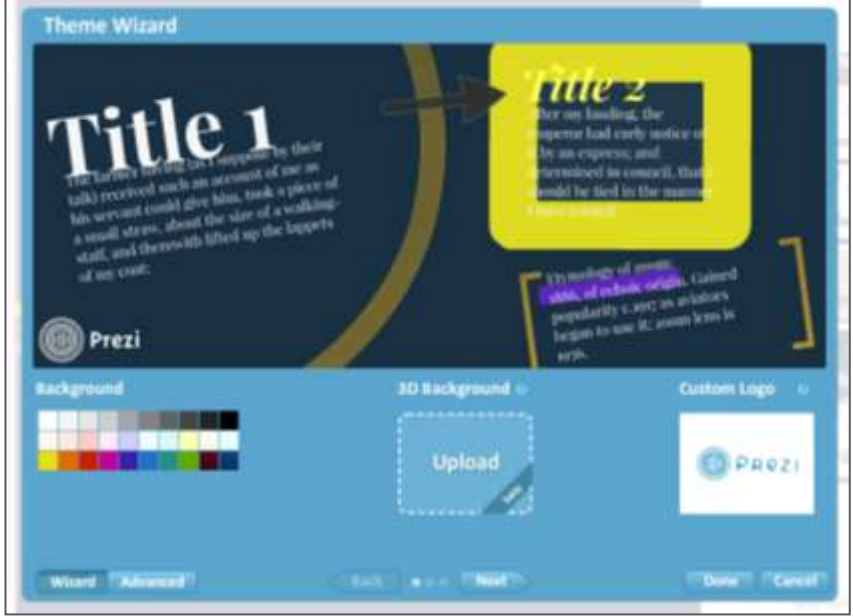

В окне можно задать **фоновый цвет (Background)** для презентации, установить в качестве фона любое изображение **(3D Background)**. В этом случае действие презентации происходит на переднем плане, тогда как изображение остается на заднем плане.

Также можно добавить свой **логотип (Custom Logo)** – данная команда доступна только для платного тарифного плана.

Нажав на кнопку Next внизу экрана, вы откроете вкладку с глобальными настройками текста шаблона:

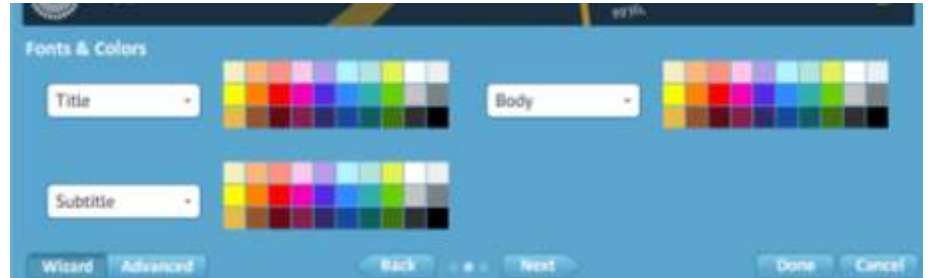

Еще раз, нажав на кнопку **Next**, откроется вкладка с настройками готовых элементов (стрелок, маркеров, геометрических фигур и других объектов).

Отдельно можно настроить цвета фреймов, стрелок, линий, маркеров.

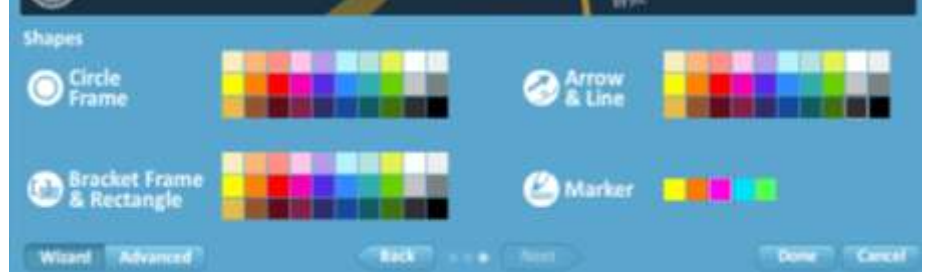

По окончании настройки темы необходимо нажать на кнопку Done, чтобы применить настройки,

Done

Cancel

или Cancel – для отмены установленных настроек

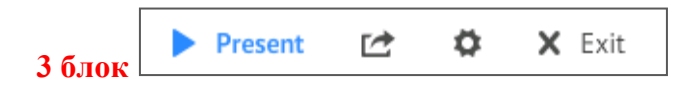

**Present** – режим просмотра презентации в полноэкранном режиме. Возврат режима редактирования после нажатия клавиши **Esc.**

**Share** – режимы совместного создания и редактирования презентации с несколькими (до 10) удаленными компьютерами, показа презентации в режиме on-line, загрузки на компьютер презентации в формате .PDF и в портабельной версии.

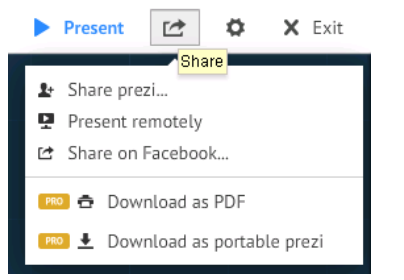

*Режим работает только при платном тарифном плане или в программе Prezi, установленной на компьютере. Иначе выходит сообщение об обновлении (смене) тарифного плана:*

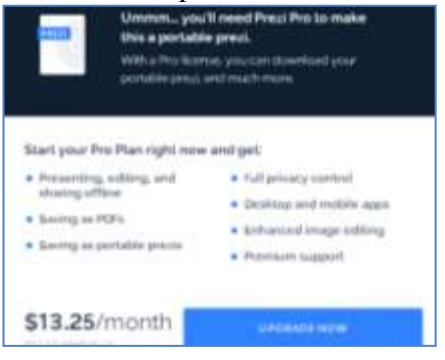

**Settings** – переключение формата экрана между значениями 4:3, 16:9 и его отключение, включение клавиш быстрого доступа

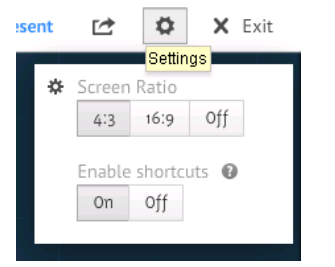

**Exit** – выход из режима редактирования с автоматическим сохранением текущей презентации и возврат на главную страницу с презентациями (Личного кабинета)

#### **Инструменты редактирования и управления объектами**

Для управления объектами (перемещение, ориентация, изменение размера и др.) используются простые инструменты. Выделенный объект ограничивается прямоугольной рамкой синего цвета с маркерами, расположенными по углам рамки (кроме стрелок и линий):

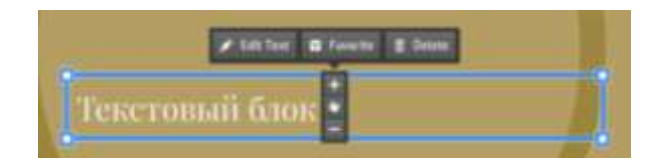

Изменить размер объекта можно также, нажав на «+» или «-». Ухватив за «ладонь», можно переместить объект в нужное место.

При наведении курсора на один из маркеров появляется двойная диагональная стрелка, указывающая, что можно изменить размер объекта с сохранением соотношения сторон, во избежание искажения объекта. Кроме того, при наведении на один из маркеров, появляется маркер «поворота», позволяя изменить ориентацию объекта на холсте:

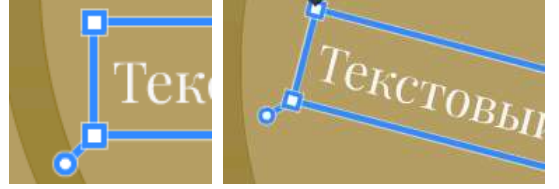

При выделении объекта появляется его верхнее меню (зависит от возможности работы с объектом в Prezi):

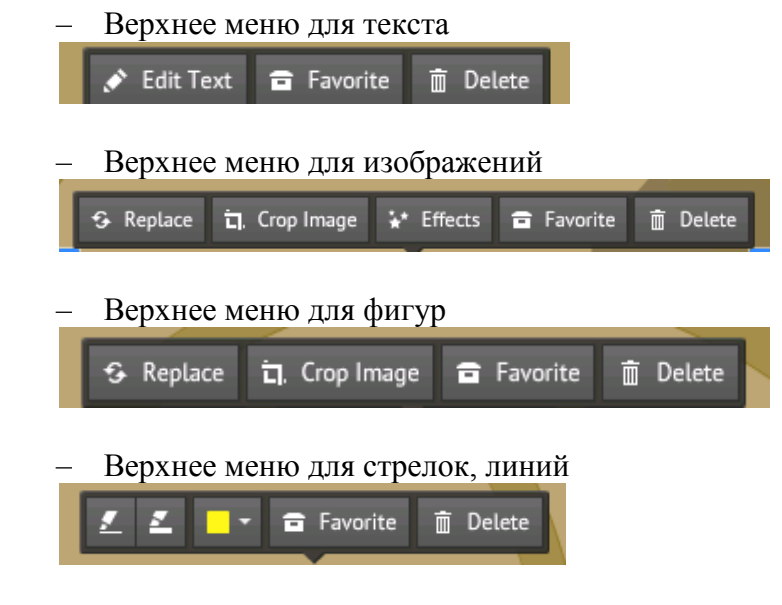

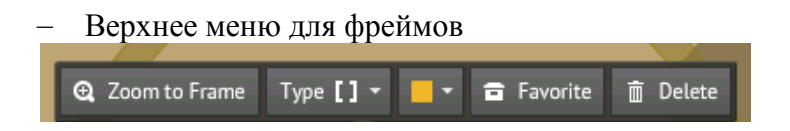

Стрелки и линии имеют три маркера – два на концах фигуры и один посередине (для изменения радиуса кривизны фигуры):

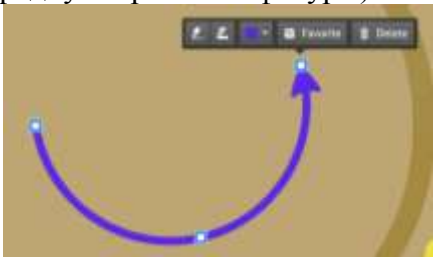

Соединить концевые маркеры невозможно, так как расстояние между ними задает минимальную длину фигуры.

## **Текстовый редактор**

Верхнее меню для текста

Для редактирования текста необходимо нажать на команду меню **Edit Text**

Edit Text **a** Favorite in Delete

Также одинарным щелчком по рабочей области или двойным по тексту вызывается текстовый редактор:

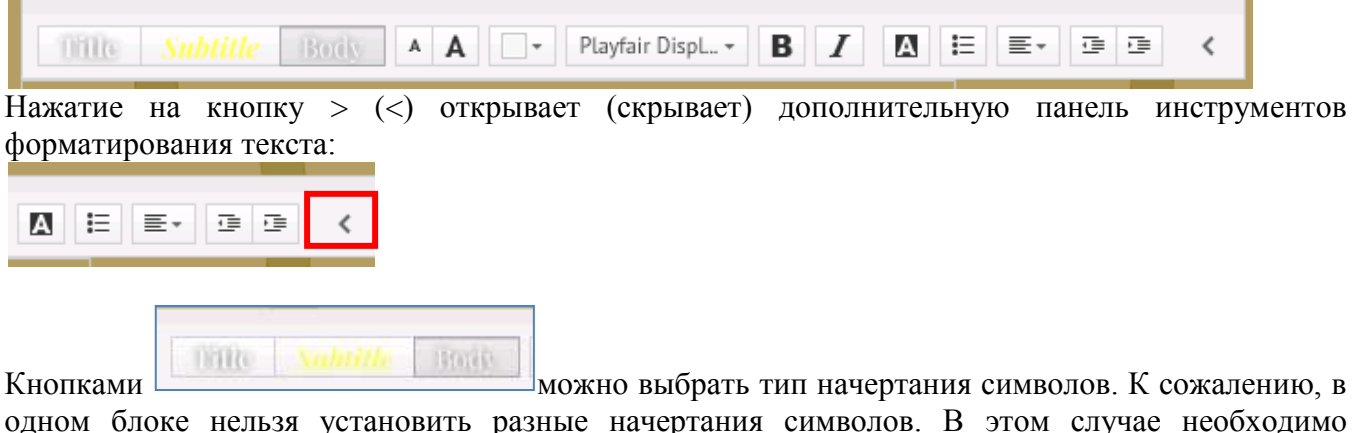

одном блоке нельзя установить разные начертания символов. В этом случае необходимо составлять текст из нескольких блоков.

Текст, как и любой другой объект, можно перемещать, поворачивать, редактировать.

#### **Порядок показа объектов презентации**

Объекты презентации могут располагаться в рабочей области в любом порядке, иметь различные размеры и ориентацию. Чтобы войти в режим настройки пути показа объектов презентации, необходимо нажать на кнопку Edit Path в левой нижней части редактора на боковой панели:

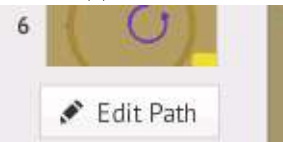

Выбирая щелчком объекты, задается порядок их появления при демонстрации, при этом генерируются уменьшенные кадры и помещаются на боковой панели в указанном порядке.

Порядок кадров можно изменить посредством простого перетаскивания их на боковой панели (как смена слайдов).

Разворот и масштабирование осуществляется автоматически.

Нажатие на кнопку **полятия на не позволяет вставить текущий вид рабочей области экрана** (фрейм с невидимой рамкой) в конец пути, а на кнопку  $\bar{m}$  Clear all – очищает все созданные переходы.

Для **создания титульного слайда** презентации необходимо на пустом месте рабочего поля щелкнуть левой кнопкой мыши и написать текст (главное название).

Для **добавления фото** на слайд презентации необходимо выбрать в верхнем меню рабочего поля команду **Insert / Image…**, после чего слева откроется панель вставки изображений:

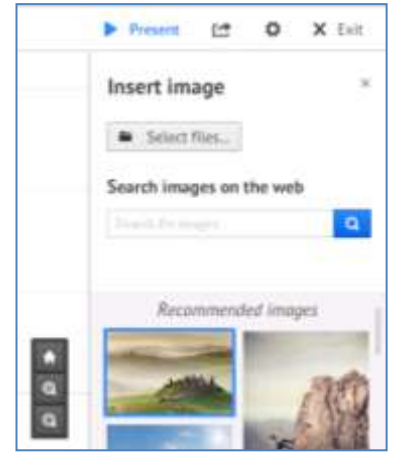

Для *вставки фото с компьютера* нажимаем на кнопку **«Select files…»**.

В открывшимся окне обзора находим фото для вставки в презентацию и нажимаем открыть (можно сразу выбрать несколько файлов при нажатии клавиши CTRL).

Также можно выбрать *изображения из библиотеки Prezi* (*Recommended images*), нажав двойным щелчком мыши или перетаскиванием нужной картинки на рабочее поле презентации.

Если Вы хотите вставить *изображения с конкретного Интернет-ресурса*, необходимо скопировать ссылку на файл и вставить ее в раздел *Search images on the web* и нажать на лупу:

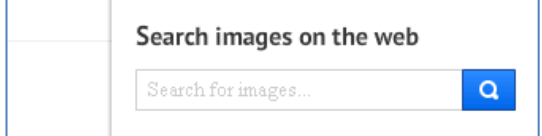

После вставки изображения настройте его размер с помощью любого углового маркера,

растягивая до нужного размера, либо воспользуйтесь кнопкой «+» меню **-**, появившегося внутри объекта при его выделении.

sk.

## *Примечание:*

*Иногда при вставке изображений выходит сообщение о возможности изменения размера исходного фото. В этом случае всегда выбираем «Keep original» (сохранить размер изображения):*

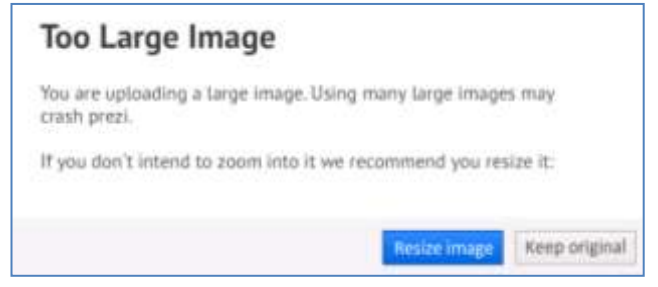

Для *группировки нескольких объектов* (текст, изображение, фигуры) необходимо при нажатой клавише SHIFT поочередно щелкнуть по каждому из них. В появившемся верхнем меню над объектами, выделенными одной общей рамкой, выбираем кнопку **Group**:

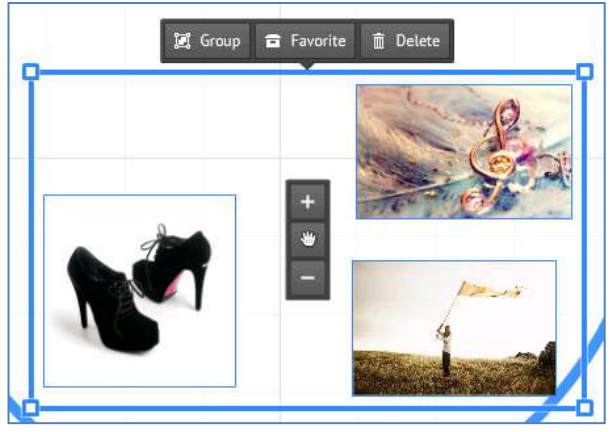

Для разгруппировки объектов необходимо на верхнем меню нажать на кнопку **Ungroup**:

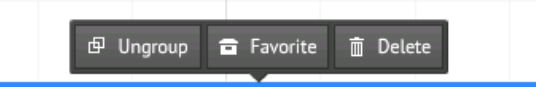

#### **Добавление видео**

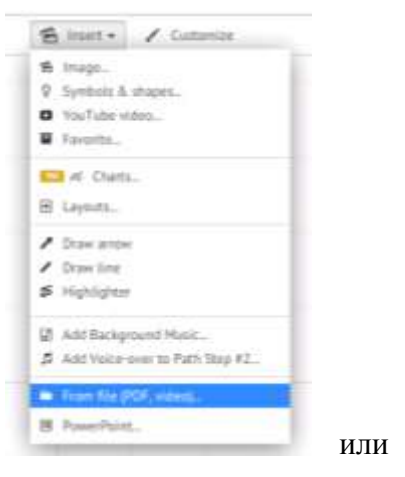

Видео можно вставить разными способами: с компьютера **в весь в день или** с

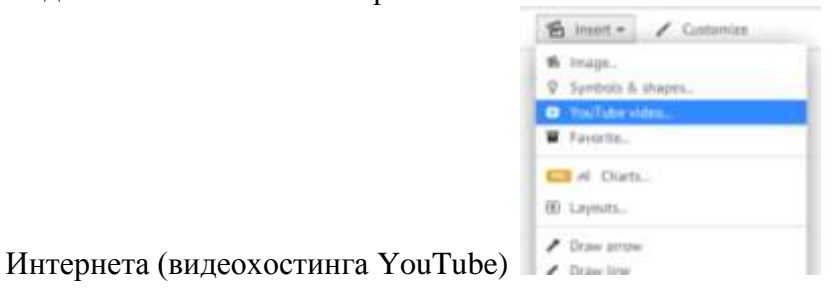

Рассмотрим вариант **вставки видео с YouTube.**

Выбираем нужное видео на YouTube и на странице просмотра ролика копируем ссылку в адресной строке браузера:

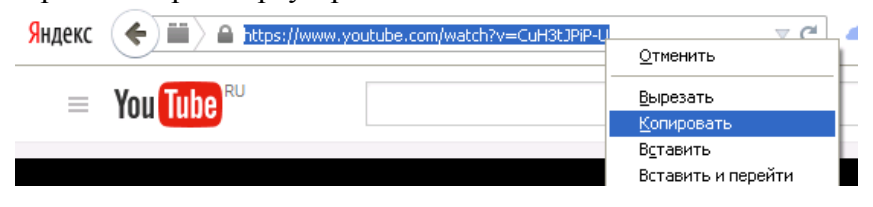

Переходим в окно презентации Prezi, в меню Insert выбираем пункт **YouTube video…**:

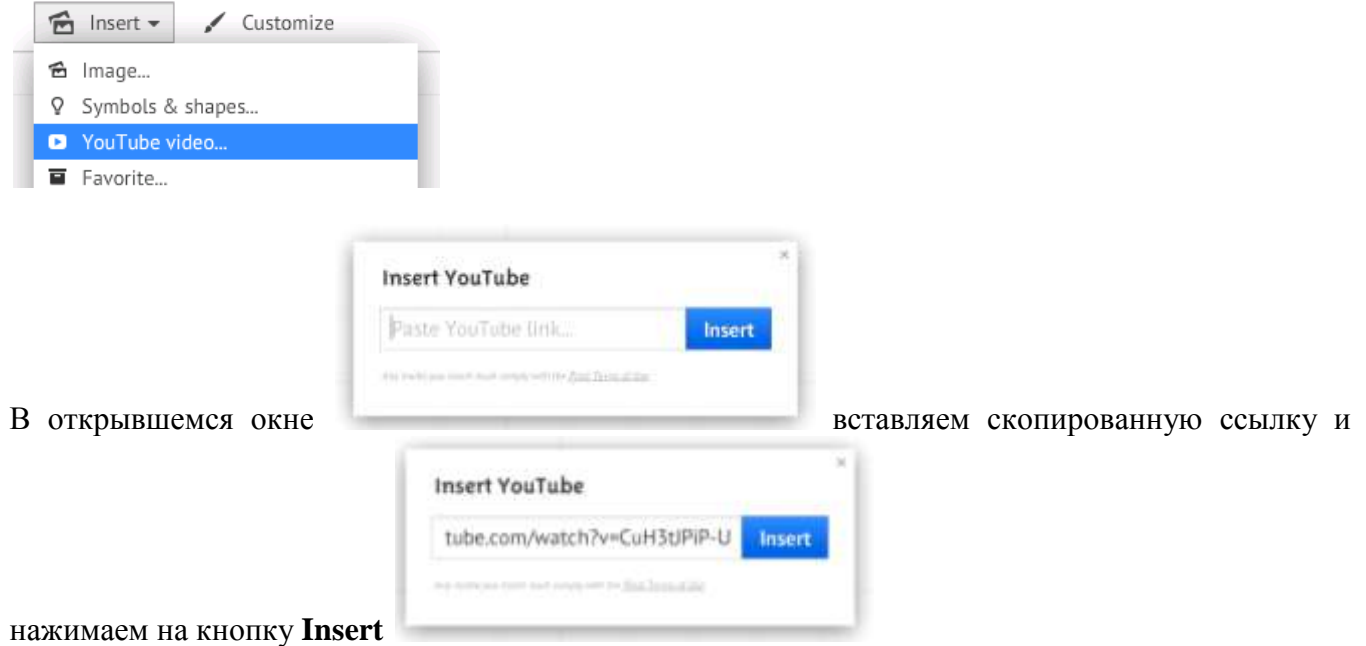

В результате на слайде презентации появится окно с видео:

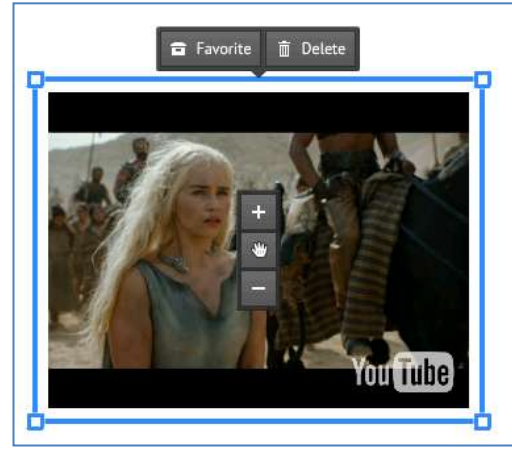

## **Клавиши быстрого доступа**

Большинство действий в Prezi можно выполнять с помощью клавиш (сочетания клавиш) быстрого доступа.

Обратите внимание, что сочетание клавиш работают только, если в настройках включить их использование. Для этого в режиме редактирования презентации необходимо в настройках

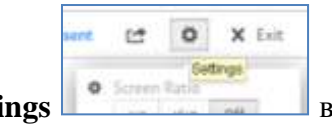

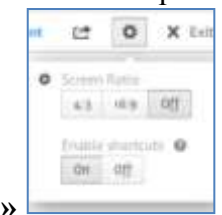

**Settings** в разделе **«Enable shortcuts»** нажать на кнопку **«On»**

**F** – последовательное нажатие клавиши позволяет выбрать нужный фрейм (квадратные скобки, прямоугольник, окружность, невидимый фрейм).

**L** – загрузка файла (изображение, видео, .PDF, .PPT, .SWF).

**S** – последовательное нажатие клавиши позволяет выбрать нужную фигуру (стрелка, линия, прямоугольник, окружность, треугольник).

**P** – включить режим редактирования пути (последовательности) демонстрации объектов.

- **1** увеличение экрана (текущего слайда).
- **2** уменьшение экрана (текущего слайда).
- **3** поворот по часовой стрелке (текущего слайда).
- **4** поворот против часовой стрелки (текущего слайда).

**Delete, Backspace** – удалить выбранный объект или объекты.

 $\leftarrow$ ,  $\rightarrow$ ,  $\uparrow$ ,  $\downarrow$  - переместить выделенный объект на 1 пиксель по направлениям (влево, вправо, вверх, вниз).

**Shift + , , ,**  - переместить выделенный объект на 10 пикселей (влево, вправо, вверх, вниз).

- **Ctrl + S** сохранить презентацию.
- **Ctrl + Z** отменить последнее действие.
- **Ctrl + Y** повторить отмененное последнее действие.
- **Ctrl + D** дублировать выделенный объект.
- **Ctrl + C** копировать выделенный объект.
- **Ctrl + V** вставить выделенный объект.

**Ctrl + Shift + M** – переключение формата экрана между значениями 4:3, 16:9 и отключение.

- **Ctrl + Shift + C** открыть редактор Prezi CSS
- **Esc** завершение текущего действия или закрытие открытого диалога.

**Пробел** – вход в режим просмотра презентации в окне браузера, повторное нажатие – выход из режима просмотра в режим редактирования.

*Автор: старший методист Касимова Л.С. МБОУ ДО ЦТР «Октябрьский»*

*Источник:* Создание он-лайн презентаций на сервисе Prezi.com: Методическое пособие. Автор-составитель: Ю.В. Кузнецова, начальник сектора методического сопровождения отдела подготовки кадров – М.: ГБОУ «ТемоЦентр», 2013. – 43 с. с ил.